# Outlook 2016 Tipps und Tricks

Tastenkombinationen und zeitsparende Kniffe für Ihre bevorzugte E-Mail- und Kalender-App

Betrifft Outlook 2016 für Windows

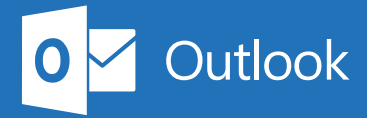

# 1. Schnell zum Posteingang wechseln

Haben Sie Ihren Computer gerade hochgefahren und möchten gleich den Posteingang anzeigen? Versuchen Sie es mal so.

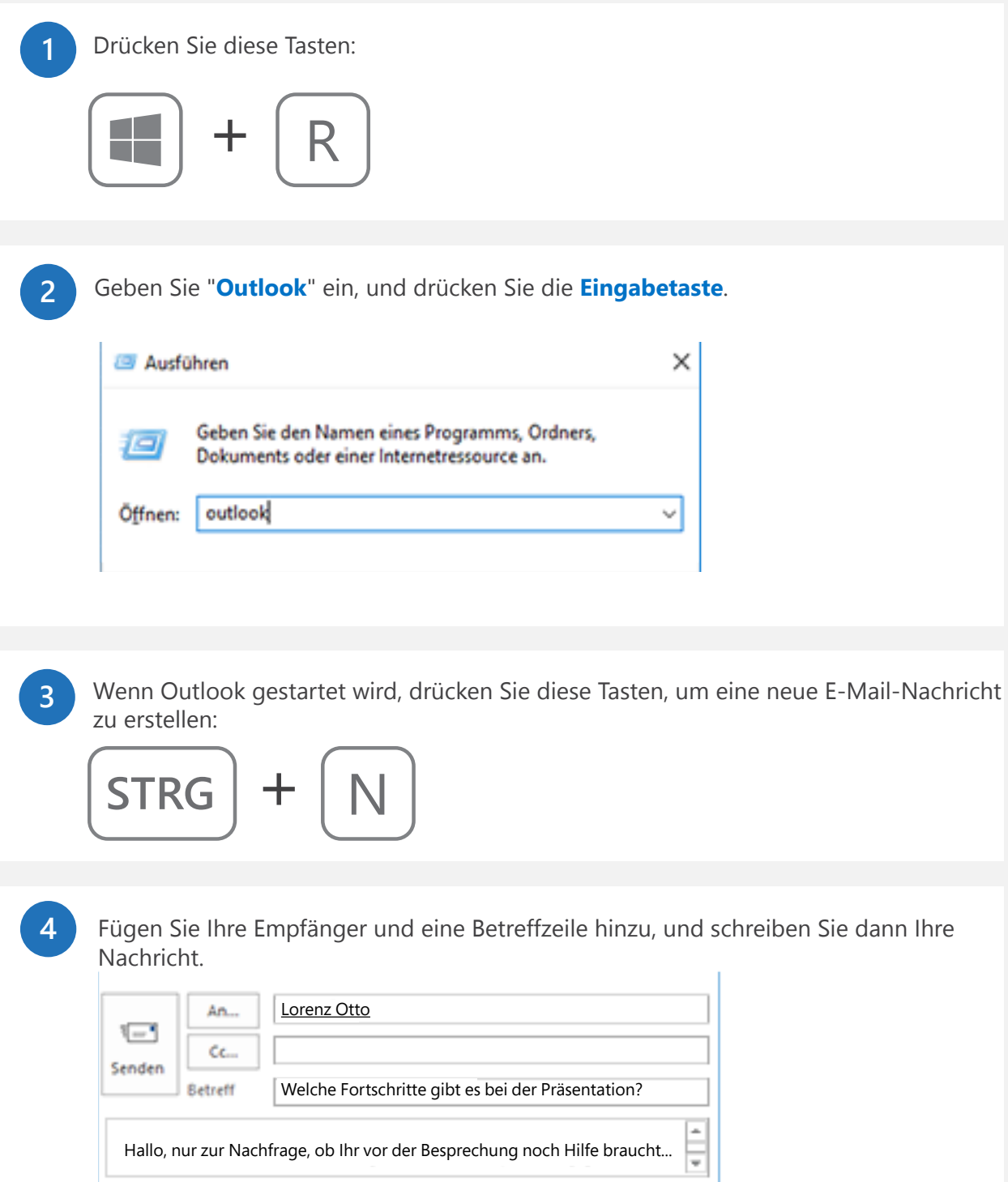

# 2. Hören Sie auf, nach Anlagen zu suchen

Haben Sie kürzlich an etwas gearbeitet? Suchen Sie nicht danach – wahrscheinlich findet es sich schon im Menü "**Datei anfügen**".

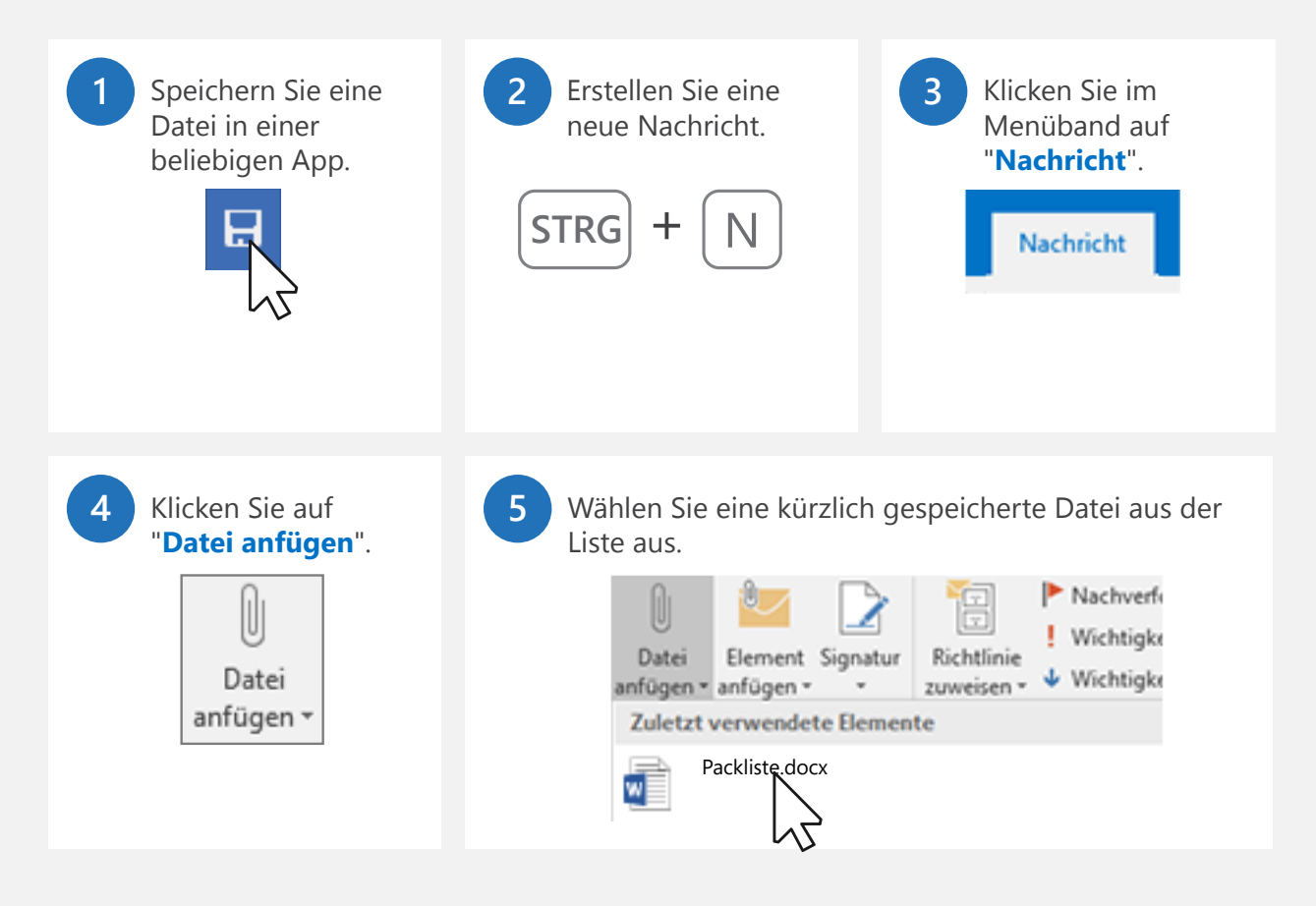

#### 3. Wo ist das Bcc-Feld?

Senden Sie eine E-Mail-Nachricht an einen ganzen Schwung Personen? Aktivieren Sie das Bcc-Feld, damit sich die Empfänger nicht sehen können. Ebensowenig können sie allen antworten. So zeigen Sie das Bcc-Feld an.

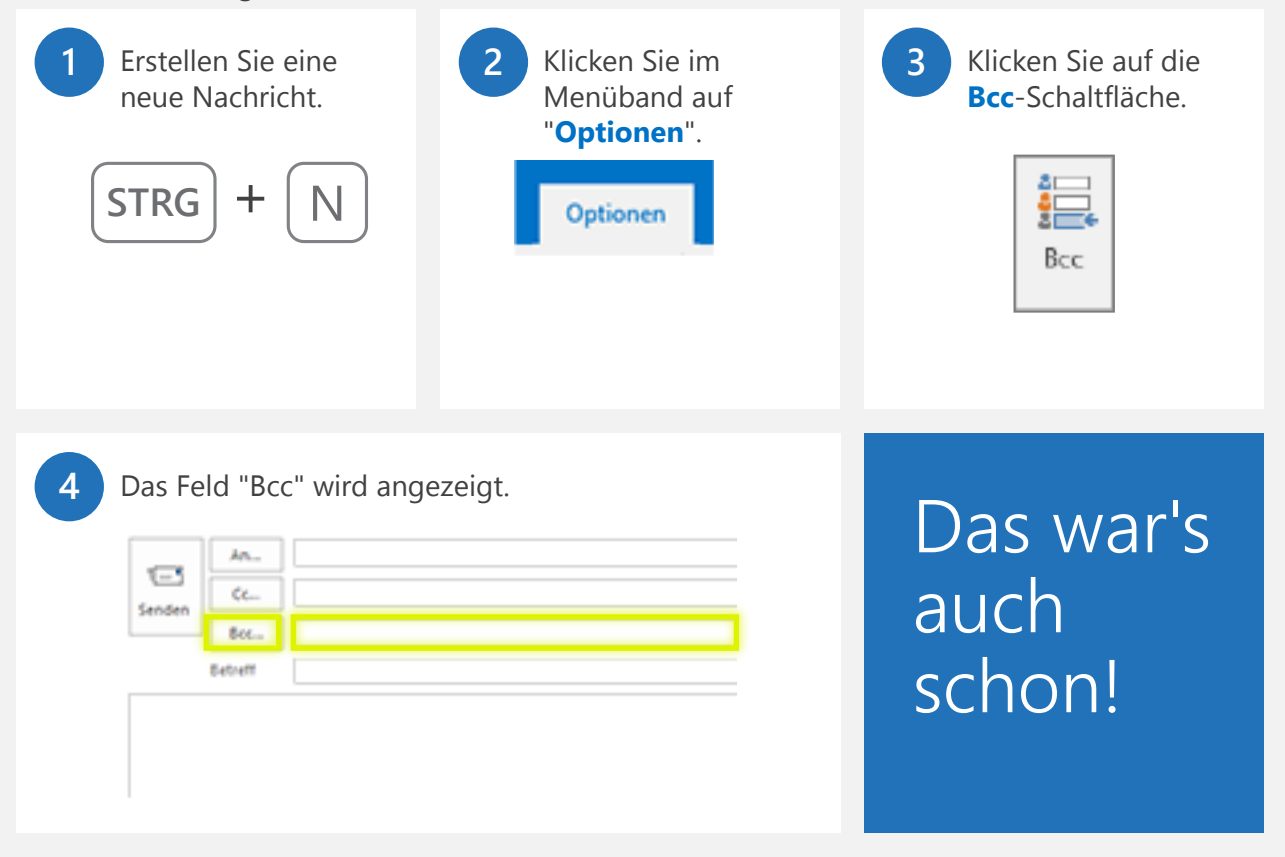

**Bcc ist permanent!** Was bedeutet das? Es bedeutet, dass es nach dem erstmaligen Anzeigen von da an ständig angezeigt wird. Wenn Sie es deaktivieren – ist auch das permanent! Es bleibt in diesem Fall deaktiviert.

#### 4. Loswerden von veralteten Adressen für die AutoVervollständigung

AutoVervollständigung von Adressen ist praktisch – vor allem, wenn man sie nicht hat. So können Sie sie löschen.

#### **Beginnen Sie mit der Eingabe eines Namens, dann wird die Liste "AutoVervollständigen" angezeigt.**

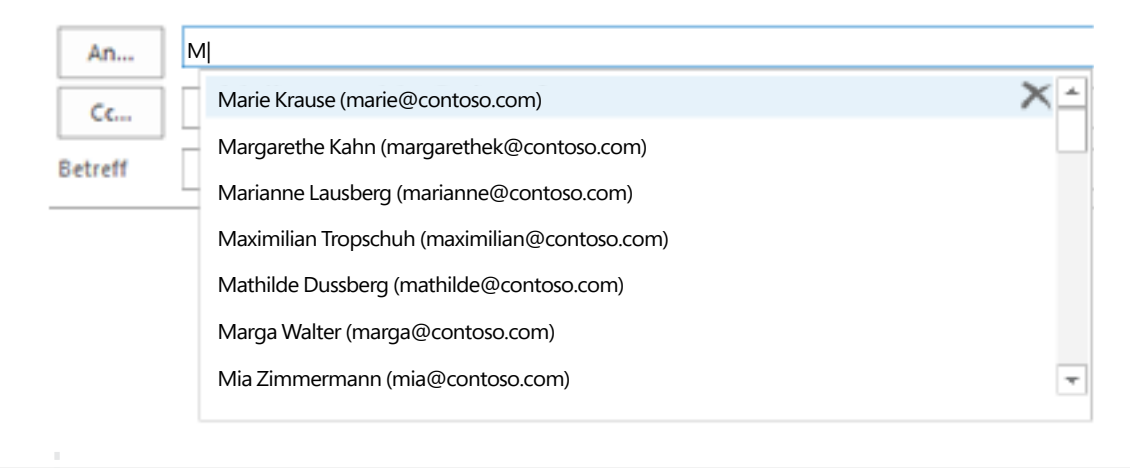

#### **Klicken Sie auf das X auf der rechten Seite, um die Adresse zu entfernen.**

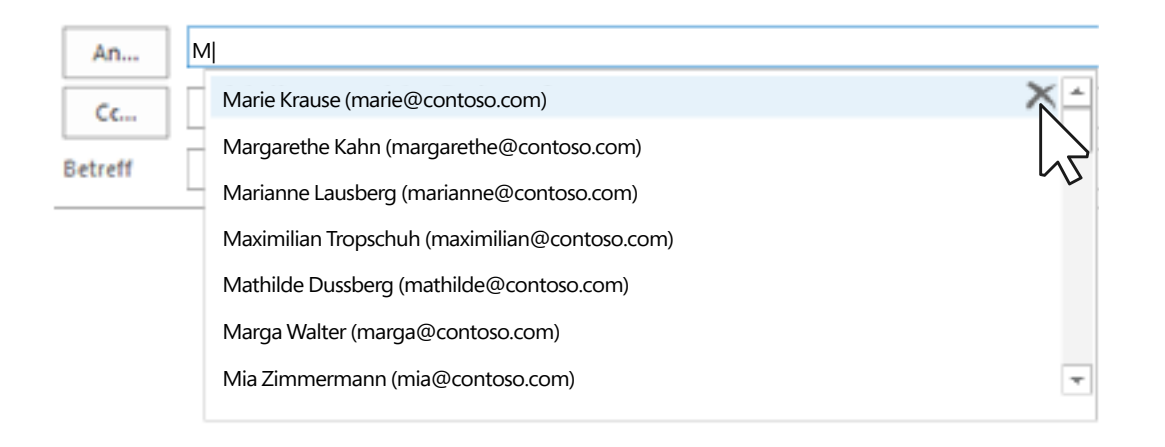

**Möchten Sie alle AutoVervollständigen-Vorschläge löschen?** Das geht. Wechseln Sie zu "**Datei**" > "**Optionen**" > "**E-Mail**". Scrollen Sie nach unten bis zum Abschnitt zum **Senden von Nachrichten**. Klicken Sie anschließend entweder auf die Schaltfläche "**AutoVervollständigen-Liste leeren**", oder deaktivieren Sie "**AutoVervollständigen verwenden**", um es auszuschalten.

#### 5. Löschen oder archivieren – Entscheidungshilfe

Die Schaltflächen "Löschen" und "Archiv" liegen direkt nebeneinander. Dann verwenden Sie die eine, dann die andere:

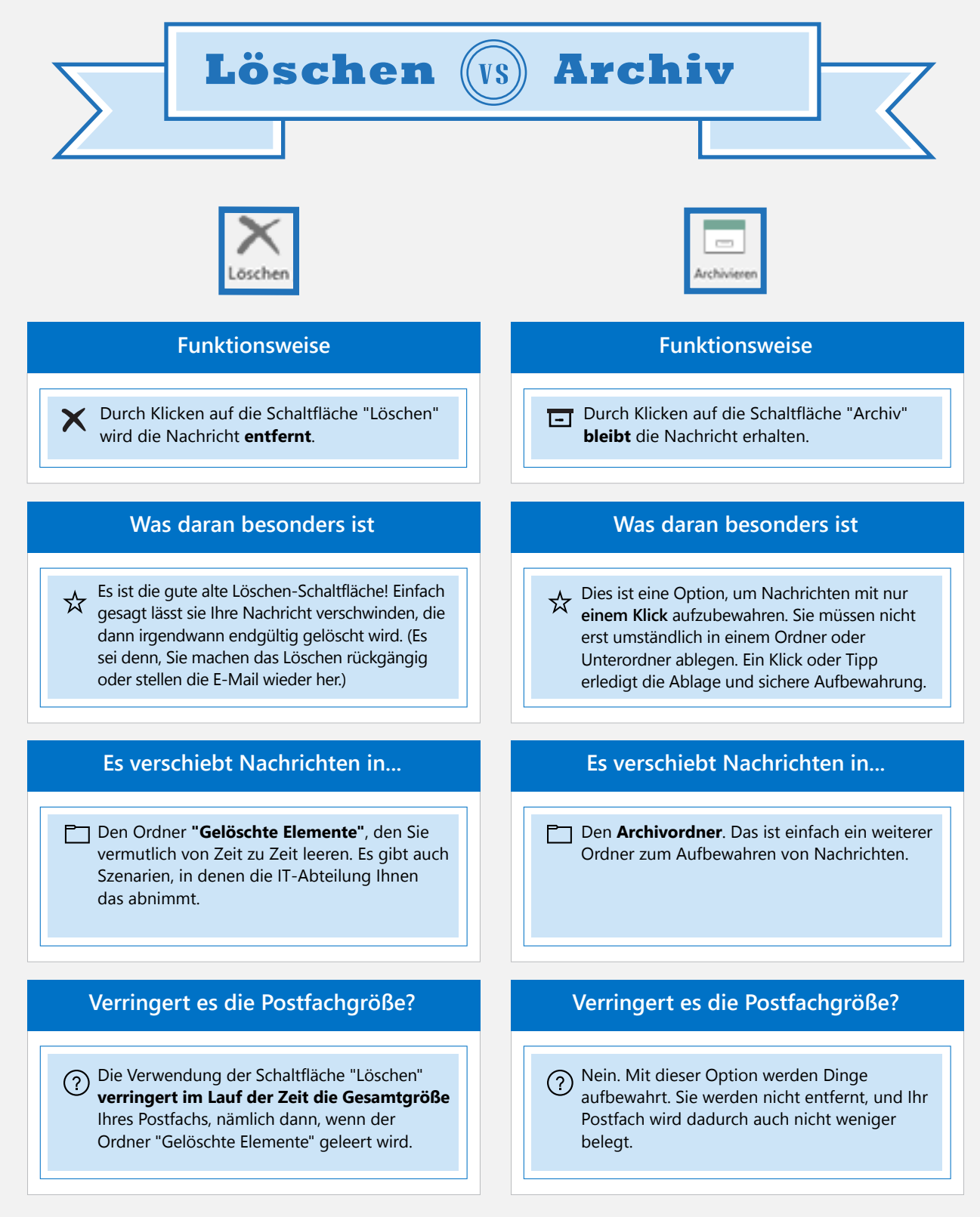

# 6. Blitzschnelle Abkürzungen für die Suche

Müssen Sie die Nachrichten von einer Person wirklich ganz schnell finden? Versuchen Sie es mit diesen schnellen Abkürzungen

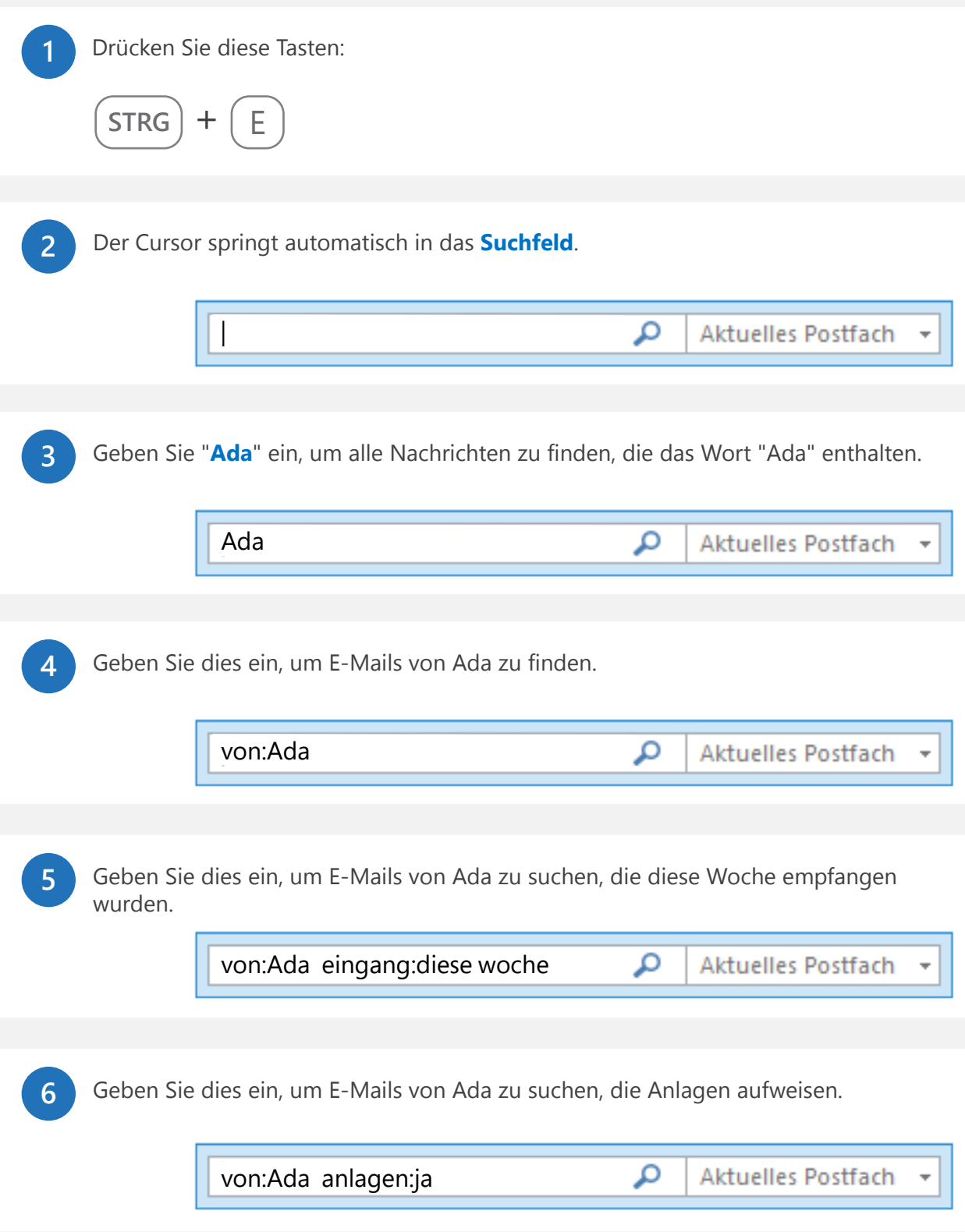

# 7. Einrichten einer automatischen Antwort für Ihren Urlaub

Ganz gleich, wie Sie es nennen: "Urlaubsantwort", "Abwesenheitsnotiz" oder "Automatische Antwort" – so richten Sie die Funktion ein und lassen Ihre Kontakte wissen, dass Sie nicht im Büro sind.

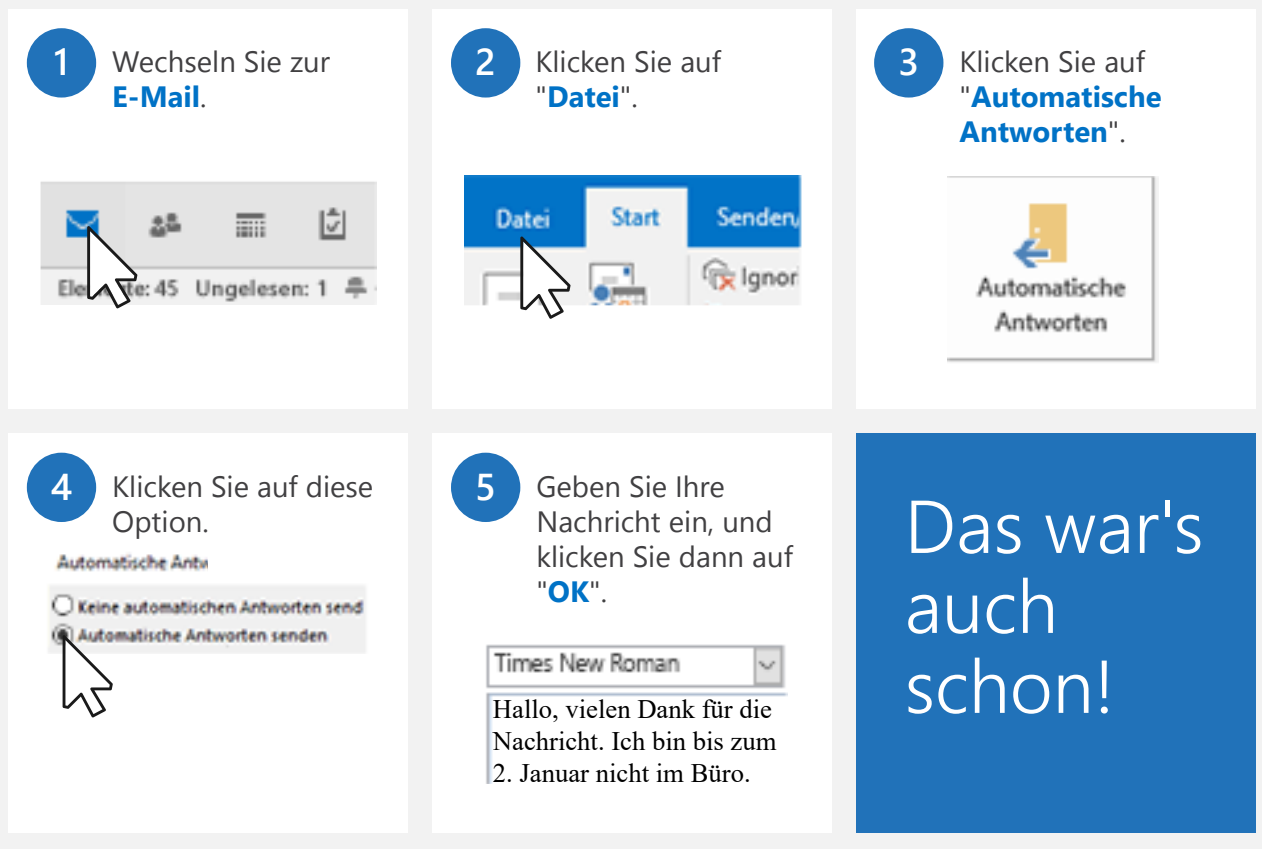

**HINWEIS** Nicht alle E-Mail-Konten lassen das Festlegen von automatischen Antworten zu. Informationen über Problemumgehungen finden Sie unter "https://aka.ms/alternativeAutoReply", sollte die Funktion für Sie nicht verfügbar sein.

# 8. Umwandeln einer Nachricht in eine Besprechung

Haben Sie einen E-Mail-Thread, der geradezu nach einer Besprechung schreit? Hier erfahren Sie, wie Sie eine einrichten.

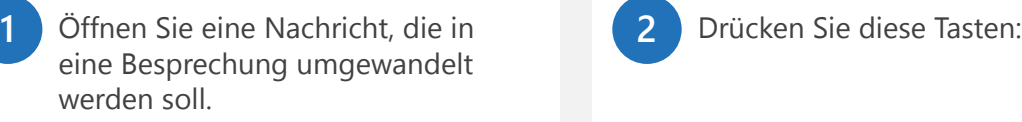

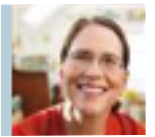

**3**

An Lara Wolfe; Niklas Gasper; Hanno Simon

Ich suche nach Antworten, wie wir vorgehen? Lara, was meinst du? Option 2? Niklas? Ideen? Ich bin hin- und hergerissen. Hanno? Eure Meinung? Ich denke, beide haben Vor- und Nachteile...

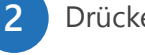

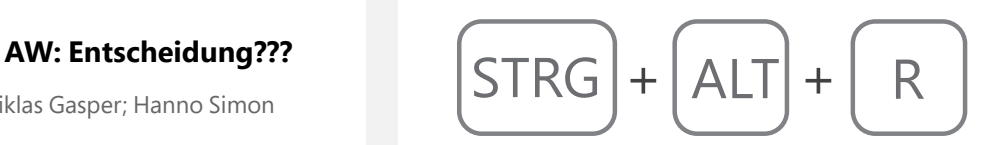

Die Nachricht wird in eine Besprechungseinladung mit Teilnehmern umgewandelt. Legen Sie den **Ort**, die **Anfangszeit** und die **Endzeit** fest. Klicken Sie auf "**Senden**", und schon ist Ihre Besprechung vollständig eingerichtet.

Sie haben diese Besprechungseinladung noch nicht gesendet.

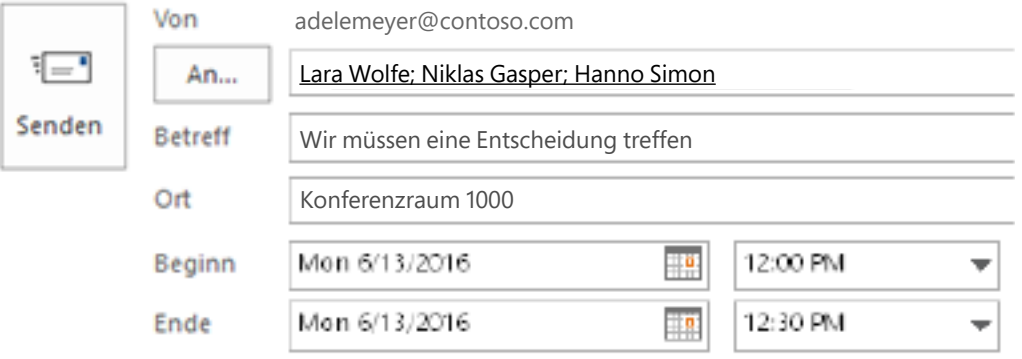

# 9. Mühelos in Outlook navigieren

Manchmal müssen Sie in Ihrem Kalender arbeiten und dann schnell wieder zur E-Mail wechseln. Hier sind einige Tastenkombinationen, mit denen Sie das erreichen können.

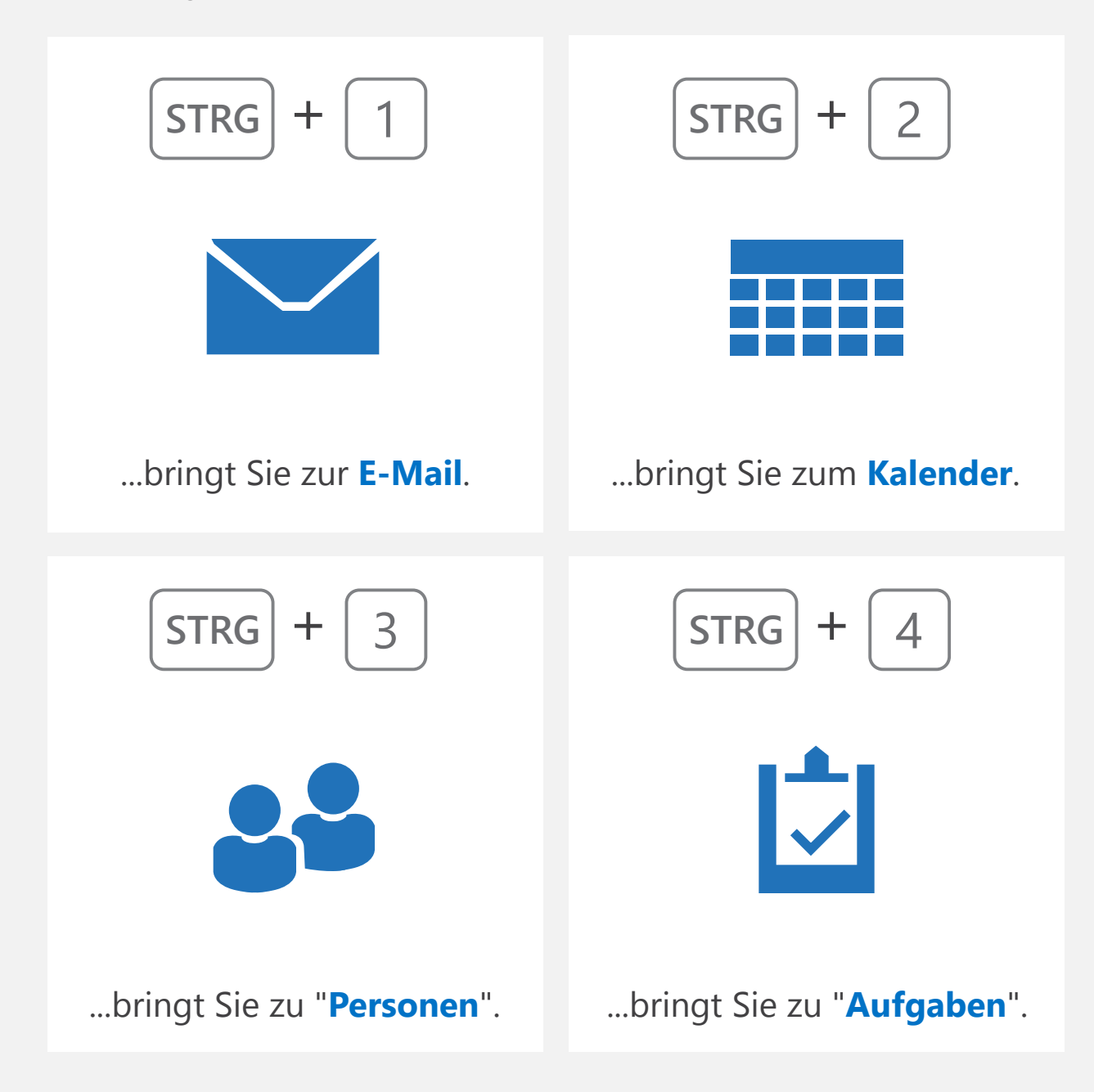

#### 10. Hinzufügen einer persönlichen Signatur zu Nachrichten

Signaturen können ganz ausgefallen oder aber sehr einfach sein. Unabhängig von Ihrem Stil – so können Sie eine erstellen:

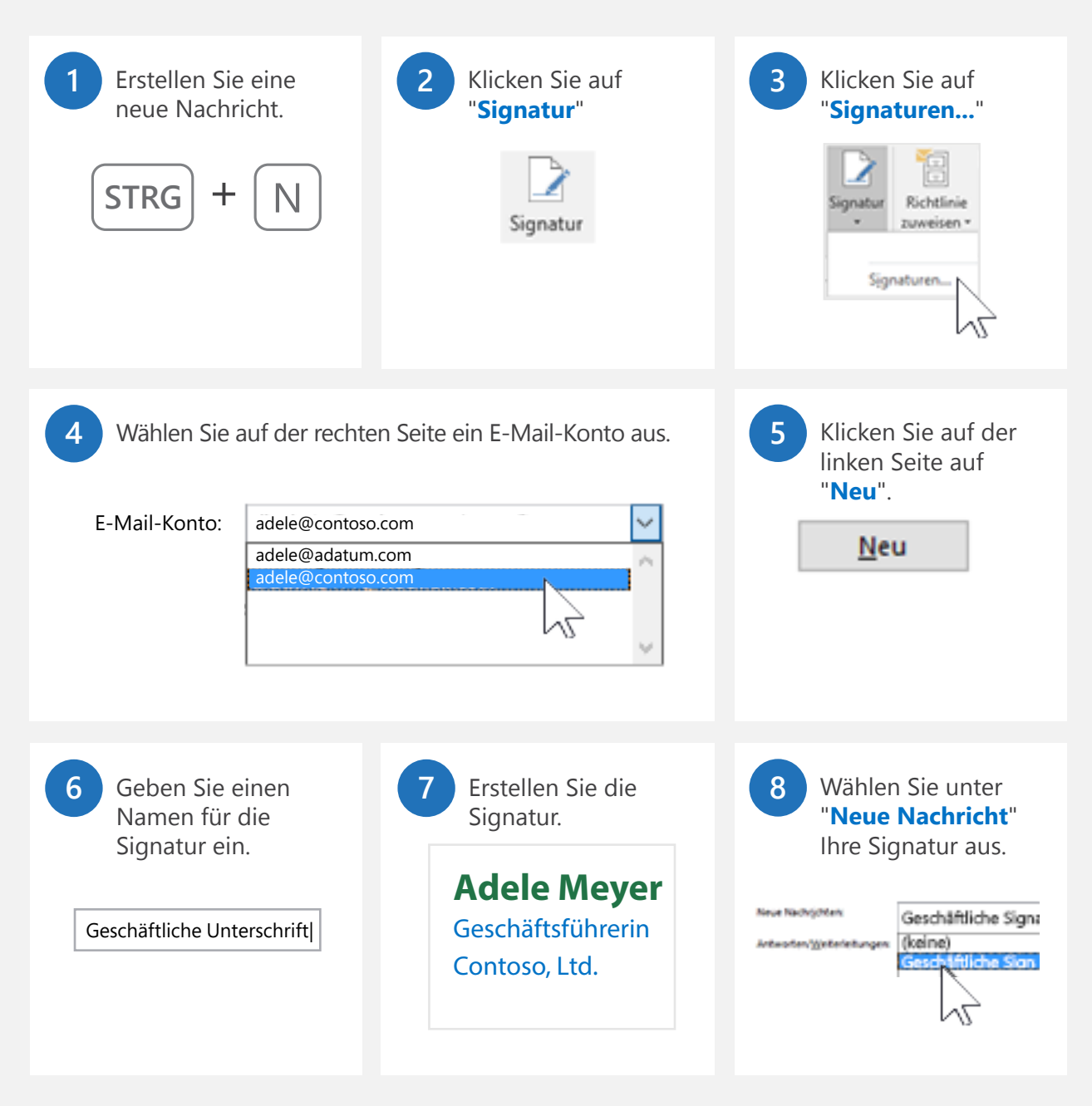

#### 11. Ändern der Outlook-Farben

Bei der anfänglichen Installation von Outlook finden Sie es möglicherweise zu hell. Wenn Sie verschiedene Teile der Outlook-Benutzeroberfläche hervorheben möchten, erfahren Sie hier, wie Sie ein anderes Farbschema auswählen.

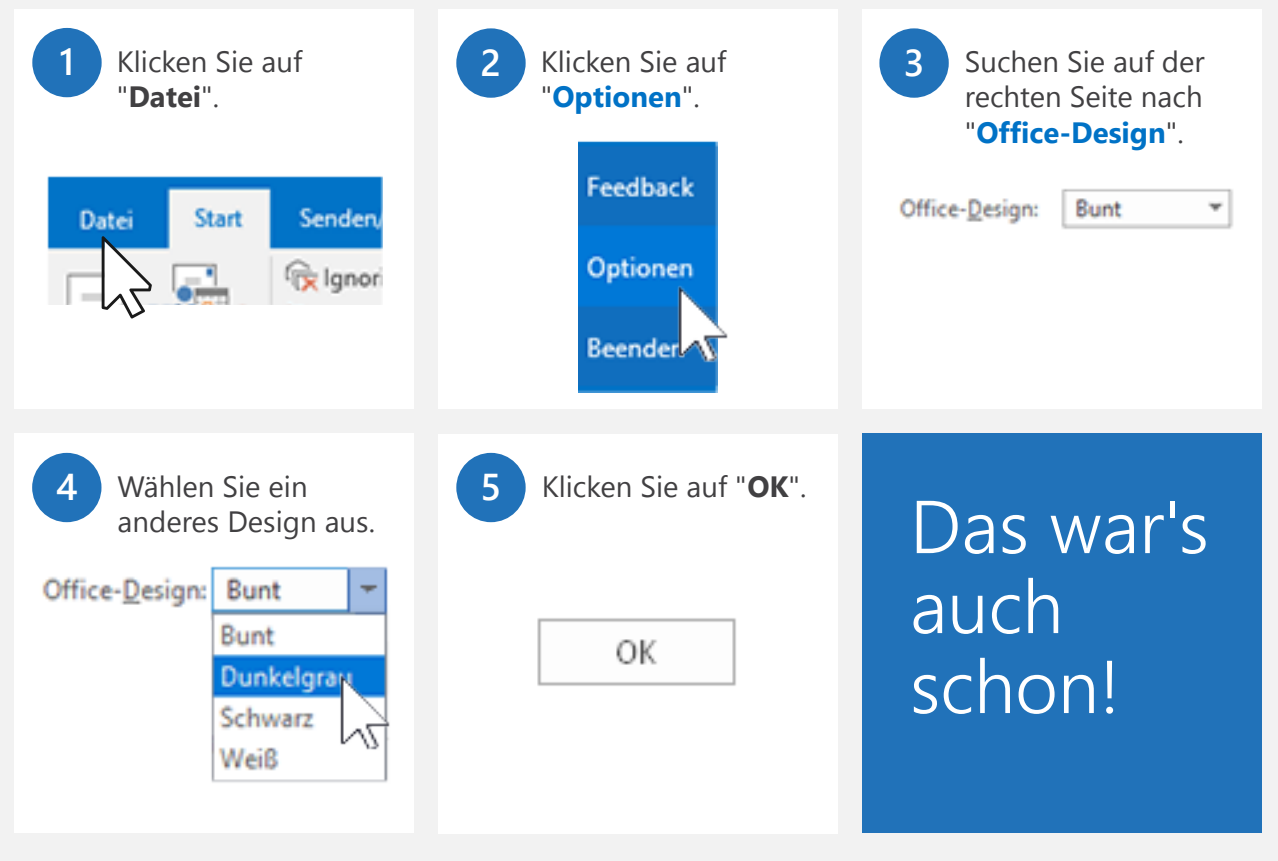

**Dies funktioniert in allen Ihren Office-Apps.** Beachten Sie, dass bei einem Wechsel des Office-Designs die Farben in allen Ihren Office-Apps betroffen sind – von Outlook bis zu Word, Excel usw.

# 12. Finden Ihrer Adresse für *Outlook im Web*

Möglicherweise hat Ihr Unternehmen Ihnen *Outlook im Web* zur Verfügung gestellt. Das gibt Ihnen die Möglichkeit, Ihre beruflichen E-Mails abzurufen, wenn Sie nicht am Schreibtisch sitzen. Hier erfahren Sie, wie Sie die Webadresse dafür finden.

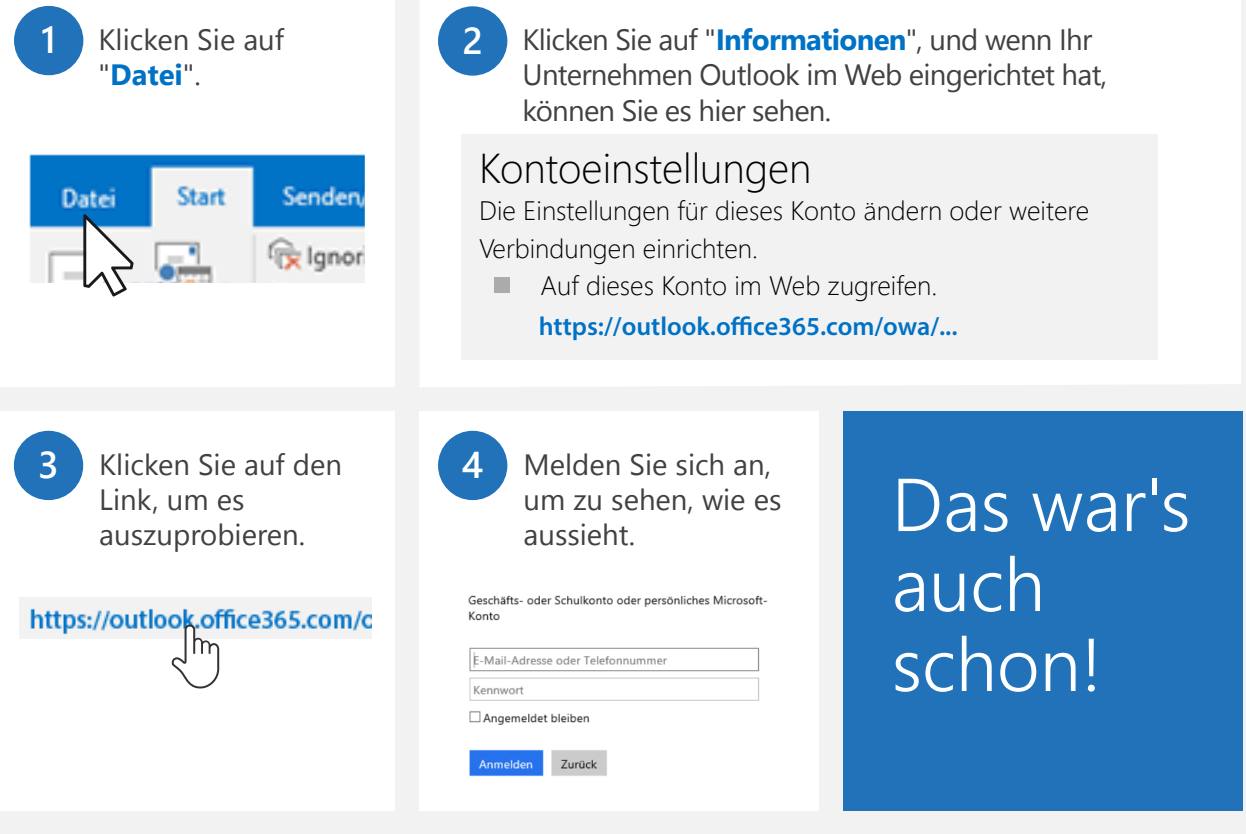

#### Vielen Dank fürs Lesen!

Fanden Sie dieses eBook nützlich? Wir würden sehr gerne erfahren, was Sie davon halten.

Senden Sie uns Ihr Feedback: at **http://aka.ms/outlooktips-ebook**

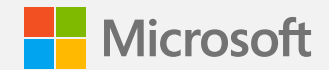

© 2016 Microsoft Corporation. Alle Rechte vorbehalten.

Das Dokument wird "wie besehen" bereitgestellt. Die in diesem Dokument dargelegten Informationen und Ansichten, einschließlich URLs und anderer Verweise auf Internetwebsites, können ohne Benachrichtigung geändert werden.

Einige hierin gegebene Beispiele dienen nur zur Veranschaulichung und sind fiktiv. Bezüge und Verbindungen mit dem realen Leben sind nicht beabsichtigt und sollten nicht unterstellt werden.

Dieses Dokument räumt Ihnen keinerlei Rechte an in Microsoft-Produkten enthaltenem geistigem Eigentum ein. Sie dürfen dieses Dokument für interne Referenzzwecke kopieren und verwenden.

Dieses eBook ist möglicherweise nur in englischer Sprache verfügbar. Durch Klicken auf eingebettete Links werden Sie möglicherweise auf Websites umgeleitet, deren Inhalte englischsprachig sind.

Microsoft, Outlook und Windows sind Marken von Microsoft Corporation. Alle anderen Marken sind das Eigentum ihrer jeweiligen Inhaber.